#### **COMPREHENSIVE SERVICES**

We offer competitive repair and calibration services, as well as easily accessible documentation and free downloadable resources.

#### **SELL YOUR SURPLUS**

We buy new, used, decommissioned, and surplus parts from every NI series. We work out the best solution to suit your individual needs.

Sell For Cash Get Credit Receive a Trade-In Deal

# **OBSOLETE NI HARDWARE IN STOCK & READY TO SHIP**

We stock New, New Surplus, Refurbished, and Reconditioned NI Hardware.

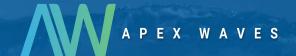

**Bridging the gap** between the manufacturer and your legacy test system.

0

1-800-915-6216

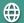

www.apexwaves.com

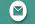

sales@apexwaves.com

All trademarks, brands, and brand names are the property of their respective owners.

Request a Quote

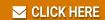

PXIe-4481

# PXIe-4480/4481

#### 6-Channel, 24-bit, 1.25 MS/s DSA Analog Input

This document contains the verification and adjustment procedures for the PXIe-4480 and PXIe-4481 Dynamic Signal Acquisition (DSA) analog input modules. The procedures for the PXIe-4481 are a subset of those for the PXIe-4480, specifically with regards to the absence of the charge measurement function, which is available on the PXIe-4480, but not the PXIe-4481. However, for clarity, the adjustment procedures for each module are listed separately. For more information about calibration solutions, visit ni.com/calibration.

## Contents

| Software                                                    |    |
|-------------------------------------------------------------|----|
| Documentation                                               |    |
| Test Equipment                                              | 3  |
| Connecting the PXIe-4480/4481                               |    |
| Test Conditions                                             | 12 |
| Initial Setup                                               |    |
| Verification                                                | 12 |
| Adjustment (PXIe-4480)                                      | 21 |
| Adjustment (PXIe-4481)                                      |    |
| Reverification                                              |    |
| Updating the Calibration Date without Performing Adjustment | 33 |
| Specifications                                              |    |
| Where to Go for Support                                     | 34 |
| 1.1                                                         |    |

## Software

Calibrating the PXIe-4480/4481 requires the installation of NI-DAQmx on the calibration system. NI-DAQmx 16.1 added driver support for the PXIe-4480/4481. For the list of devices supported by a specific release, refer to the *NI-DAQmx Readme*, available on the version-specific download page or installation media.

You can download NI-DAQmx from ni.com/downloads. NI-DAQmx supports LabVIEW, LabWindows<sup>TM</sup>/CVI<sup>TM</sup>, C/C++, C#, and Visual Basic .NET. When you install NI-DAQmx, you only need to install support for the application software that you intend to use.

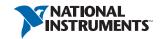

## **Documentation**

Consult the following documents for information about the PXIe-4480/4481, NI-DAQmx, and your application software. All documents are available on ni.com and help files install with the software.

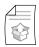

PXIe-4480/4481 Getting Started Guide

NI-DAQmx driver software installation and hardware setup

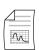

PXIe-4480/4481 Specifications

PXIe-4480/4481 specifications and calibration interval

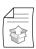

DAQ Getting Started Guide for PXI/PXI Express

Information about hardware and software installation, device configuration, and programming

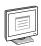

NI-DAQmx Readme

Operating system and application software support in NI-DAQmx

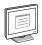

NI-DAQmx Help

Information about creating applications that use the NI-DAQmx driver

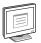

LabVIEW Help

LabVIEW programming concepts and reference information about NI-DAQmx VIs and functions

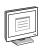

NI-DAQmx C Reference Help

Reference information for NI-DAQmx C functions and NI-DAQmx C properties

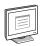

NI-DAQmx .NET Help Support for Visual Studio

Reference information for NI-DAQmx .NET methods and NI-DAQmx .NET properties, key concepts, and a C enum to .NET enum mapping table

# Test Equipment

Table 1 lists the equipment recommended for the performance verification and adjustment procedures for the PXIe-4480. Table 2 lists the same for the PXIe-4481. If the recommended equipment is not available, select a substitute using the minimum requirements listed in the table.

Table 1. Recommended Equipment (PXIe-4480)

| Equipment                     | Recommended<br>Model(s)                | Where Used            | Minimum<br>Requirements                                                                                                  |
|-------------------------------|----------------------------------------|-----------------------|----------------------------------------------------------------------------------------------------|
| Calibrator                    | Fluke 5700A                            | AI Gain               | Frequency Range:<br>40 Hz to 200 kHz                                                                                     |
|                               |                                        |                       | Voltage Range:<br>up to 6.3 V <sub>rms</sub>                                                                             |
|                               |                                        |                       | ACV Accuracy:<br>40 Hz: 0.017%<br>1 kHz: 0.016%<br>20 kHz: 0.017%<br>50 kHz: 0.037%<br>100 kHz: 0.086%<br>200 kHz: 0.32% |
| Function Generator            | Keysight (Agilent)<br>33250A series    | Timebase<br>Frequency | Frequency Range:<br>up to 90 kHz                                                                                         |
|                               |                                        |                       | Frequency Accuracy: 2 ppm                                                                                                |
|                               |                                        |                       | Voltage Range:<br>up to 9 V <sub>pk</sub>                                                                                |
| Digital Multimeter            | PXI-4070                               | IEPE Current          | Current Accuracy: 0.9%                                                                                                   |
| InfiniBand 12X-6BNC<br>Cable  | National<br>Instruments<br>SHB12X-6BNC | All                   | N/A                                                                                                    |
| BNC Shorting Cap (quantity 6) | Pomona<br>Electronics 5085             | AI Offset             | Resistance: ≤50 Ω                                                                                                    |
|                               | Pomona<br>Electronics<br>3840-50       |                       |                                                                                                    |

 Table 1. Recommended Equipment (PXIe-4480) (Continued)

| Equipment                                              | Recommended<br>Model(s)    | Where Used  | Minimum<br>Requirements               |
|--------------------------------------------------------|----------------------------|-------------|---------------------------------------|
| BNC (F) to Banana Plug<br>Adapter                      | Pomona<br>Electronics 1269 | AI Gain     | N/A                                   |
| BNC (M) Cable*<br>(quantity 1 minimum,<br>11 maximum)  | Pomona<br>Electronics 5697 | AI Gain     | Characteristic<br>Impedance: 50 Ω     |
| BNC F-F-F T-Connector* (quantity 0 minimum, 5 maximum) | Pomona<br>Electronics 3284 | AI Gain     | Characteristic<br>Impedance: 50 Ω     |
| Calibration Capacitor <sup>†</sup>                     | Meggitt Endevco<br>2947C   | Charge Gain | 1000 pF 1% C0G,<br>calibrated to 0.1% |
| 10-32 (M) to BNC (M)<br>Interface Cable <sup>†</sup>   | PCB Piezotronics<br>002C03 | Charge Gain | N/A                                   |

AI Gain verification and adjustment can be conducted one channel at a time, all six channels simultaneously, as well as any number in between. The minimum quantity corresponds to one channel at a time. The maximum quantity corresponds to all six channels simultaneously.

Charge verification/adjustment is optional.

Table 2. Recommended Equipment (PXIe-4481)

| Equipment                         | Recommended<br>Model(s)                | Where Used            | Minimum<br>Requirements                                                                                                  |
|-----------------------------------|----------------------------------------|-----------------------|----------------------------------------------------------------------------------------------------|
| Calibrator                        | Fluke 5700A                            | AI Gain               | Frequency Range:<br>40 Hz to 200 kHz                                                                                     |
|                                   |                                        |                       | Voltage Range:<br>up to 6.3 V <sub>rms</sub>                                                                             |
|                                   |                                        |                       | ACV Accuracy:<br>40 Hz: 0.017%<br>1 kHz: 0.016%<br>20 kHz: 0.017%<br>50 kHz: 0.037%<br>100 kHz: 0.086%<br>200 kHz: 0.32% |
| Function Generator                | Keysight (Agilent)<br>33250A series    | Timebase<br>Frequency | Frequency Range:<br>up to 90 kHz                                                                                         |
|                                   |                                        |                       | Frequency Accuracy: 2 ppm                                                                                                |
|                                   |                                        |                       | Voltage Range:<br>up to 9 V <sub>pk</sub>                                                                                |
| InfiniBand 12X-6BNC<br>Cable      | National<br>Instruments<br>SHB12X-6BNC | All                   | N/A                                                                                                    |
| BNC Shorting Cap (quantity 6)     | Pomona<br>Electronics 5085             | AI Offset             | Resistance: ≤50 Ω                                                                                                    |
|                                   | or                                     |                       |                                                                                                    |
|                                   | Pomona<br>Electronics<br>3840-50       |                       |                                                                                                    |
| BNC (F) to Banana Plug<br>Adapter | Pomona<br>Electronics 1269             | AI Gain               | N/A                                                                                                    |

Table 2. Recommended Equipment (PXIe-4481) (Continued)

| Equipment                                              | Recommended<br>Model(s)    | Where Used | Minimum<br>Requirements           |
|--------------------------------------------------------|----------------------------|------------|-----------------------------------|
| BNC (M) Cable*<br>(quantity 1 minimum,<br>11 maximum)  | Pomona<br>Electronics 5697 | AI Gain    | Characteristic<br>Impedance: 50 Ω |
| BNC F-F-F T-Connector* (quantity 0 minimum, 5 maximum) | Pomona<br>Electronics 3284 | AI Gain    | Characteristic<br>Impedance: 50 Ω |

AI Gain verification and adjustment can be conducted one channel at a time, all six channels simultaneously, as well as any number in between. The minimum quantity corresponds to one channel at a time. The maximum quantity corresponds to all six channels simultaneously.

# Connecting the PXIe-4480/4481

This section describes the options in connecting the PXIe-4480/4481 to the calibration equipment.

# Voltage Offset Accuracy Verification/Adjustment

Figure 1 illustrates the connections for voltage offset accuracy verification/adjustment.

Figure 1. Voltage Offset Accuracy Connections

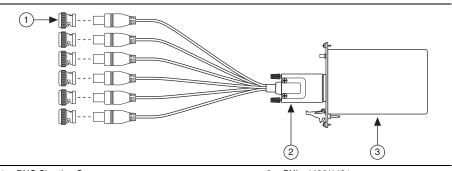

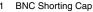

InfiniBand 12X-6BNC Cable

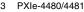

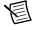

# Voltage Gain Accuracy Verification/Adjustment

Voltage gain verification and adjustment can be conducted one channel at a time, all six channels simultaneously, as well as any number in between. Figure 2 illustrates the connections for parallel channel operation, while Figure 3 illustrates the connections for sequential channel operation.

Figure 2. Voltage Gain Accuracy/Flatness Connections (Six Channels)

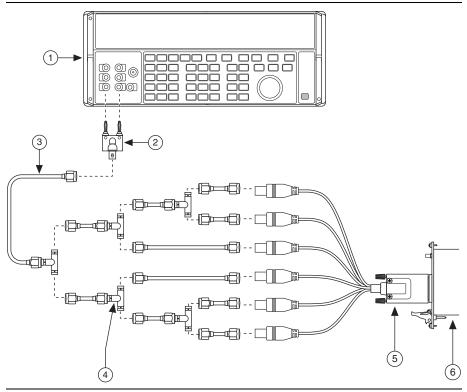

- Calibrator
- Banana Plug Adapter
- **BNC Cable**

- **BNC T-Connector**
- 5 InfiniBand 12X-6BNC Cable
  - PXIe-4480/4481

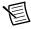

Figure 3. Voltage Gain Accuracy/Flatness Connections (One Channel)

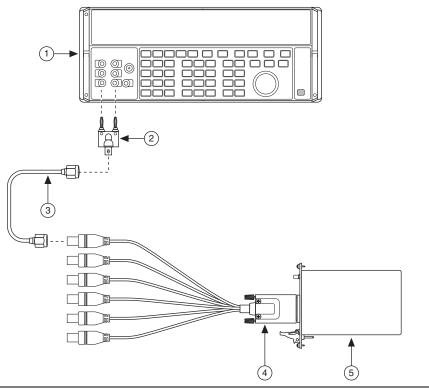

- Calibrator
- Banana Plug Adapter
- **BNC Cable**

- InfiniBand 12X-6BNC Cable
- 5 PXIe-4480/4481

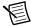

# Charge Gain Accuracy Verification/Adjustment (PXIe-4480 only)

Charge gain verification and adjustment is conducted one channel at a time. Figure 4 illustrates the connections for charge gain accuracy verification/adjustment.

Figure 4. Charge Gain Accuracy Connections

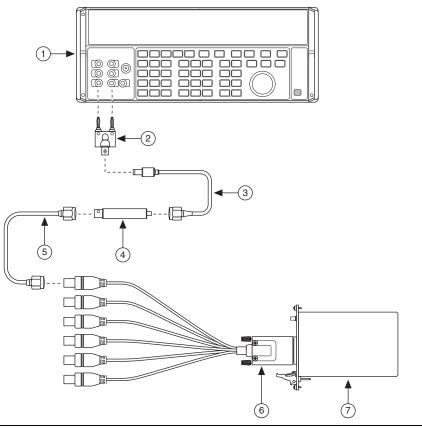

- Calibrator
- Banana Plug Adapter
- 10-32 to BNC Interface Cable
- Calibration Capacitor

- 5 **BNC Cable**
- 6 InfiniBand 12X-6BNC Cable
- PXIe-4480

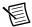

# IEPE Current Accuracy Verification (PXIe-4480 only)

Figure 5 illustrates the connections for IEPE current accuracy verification.

Figure 5. IEPE Current Accuracy Connections

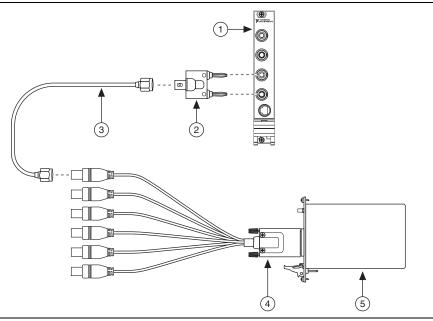

- Digital Multimeter
- Banana Plug Adapter
- **BNC Cable**

- InfiniBand 12X-6BNC Cable
- 5 PXIe-4480

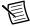

# Timebase Accuracy Verification/Adjustment

Figure 6 illustrates the connections for timebase accuracy verification/adjustment.

Figure 6. Timebase Accuracy Connections

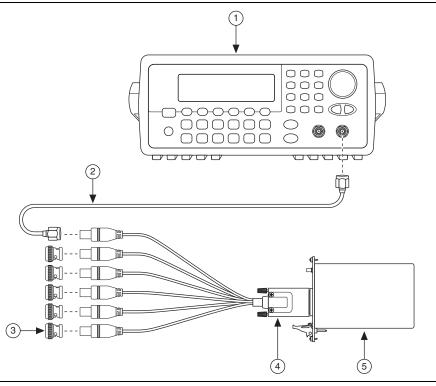

- **Function Generator**
- **BNC Cable**
- 3 **BNC Shorting Cap**

- InfiniBand 12X-6BNC Cable
- 5 PXIe-4480/4481

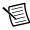

## **Test Conditions**

The following setup and environmental conditions are required to ensure the PXIe-4480/4481 meets published specifications.

- Keep connections to the PXIe-4480/4481 as short as possible. Long cables and wires act as antennas, picking up extra noise that can affect measurements.
- Verify that all connections to the device are secure.
- Maintain an ambient temperature of 23 °C  $\pm 5$  °C. The device temperature will be greater than the ambient temperature.
- Keep relative humidity below 80%.
- Allow a warm-up time of at least 15 minutes to ensure that the PXIe-4480/4481 measurement circuitry is at a stable operating temperature.
- Allow adequate warm-up time for all of the instruments and equipment according to the manufacturer instructions.

# **Initial Setup**

Refer to the DAO Getting Started Guide and the PXIe-4480/4481 Getting Started Guide for information about how to install the software and hardware and how to configure the device in Measurement & Automation Explorer (MAX).

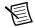

**Note** When a device is configured in MAX, it is assigned a device name. Each function call uses this device name to determine which device to calibrate. This document uses Dev name to refer to the device name. In the following procedures, use the device name as it appears in MAX.

## Verification

The following performance verification procedures describe the sequence of operation and provide test points required to verify the PXIe-4480/4481. The verification procedures assume that adequate traceable uncertainties are available for the calibration references.

## Voltage Input Performance Verification

This section verifies the voltage input performance of the PXIe-4480/4481. Some, but not all, performance characteristics are affected by adjustment and are subject to reverification after adjustment. Characteristics affected by adjustment have As Left test limits in addition to As Found test limits. Characteristics unaffected by adjustment solely have test limits with no additional qualification.

#### Voltage Offset Accuracy Verification

Complete the following steps to verify the voltage offset accuracy:

- Using the equipment described in Table 1 (PXIe-4480) or Table 2 (PXIe-4481), connect the module as shown in Figure 1.
- 2. Create and configure an AI voltage task on the device as shown in Table 3.

Table 3. Voltage Offset Accuracy Verification Configuration

| Configuration          | Value                    |
|------------------------|--------------------------|
| Physical channels      | Dev_name/ai0:5           |
| Range                  | 10 (V)                   |
| Coupling               | DC                       |
| Terminal configuration | Pseudodifferential       |
| Acquisition mode       | Finite number of samples |
| Sample rate            | 102,400                  |
| Samples per channel    | 102,400                  |

- 3. Start the task.
- 4. Acquire readings with the PXIe-4480/4481.
- 5. On a per channel basis, average all of the acquired samples.
- 6. Stop and clear the task.
- Compare the averaged values to the appropriate limits in Table 4. The average is the offset 7. of the 10 V range.

Table 4. Voltage Offset Accuracy Limits

|           | As Found Test Limit |                     | As Left T           | est Limit           |
|-----------|---------------------|---------------------|---------------------|---------------------|
| Range (V) | Lower Limit<br>(mV) | Upper Limit<br>(mV) | Lower Limit<br>(mV) | Upper Limit<br>(mV) |
| 10        | -5.0                | 5.0                 | -0.2                | 0.2                 |
| 5         | -2.2                | 2.2                 | -0.1                | 0.1                 |
| 1         | -0.8                | 0.8                 | -0.05               | 0.05                |
| 0.5       | -0.65               | 0.65                | -0.05               | 0.05                |

Repeat steps 2 through 7 for each range of the device. When performing step 2, set the 8. range parameter to 5, 1, and 0.5 as required.

## Voltage Gain Accuracy Verification

Complete the following steps to verify the voltage gain accuracy:

- 1. Using the equipment described in Table 1 (PXIe-4480) or Table 2 (PXIe-4481), connect the module to the calibrator as shown in Figure 2 (six channels) or Figure 3 (analog input channel 0).
- 2. Configure the calibrator to generate an output with the amplitude and frequency listed in the 10 V row of Table 5.

| Table 5. | Voltage ( | Gain A | Accuracy | Limits |
|----------|-----------|--------|----------|--------|
|          |           |        |          |        |

|              | Calibrat                         | or Output         | As Found                              | Test Limit                            | As Left T                             | est Limit                             |
|--------------|----------------------------------|-------------------|---------------------------------------|---------------------------------------|---------------------------------------|---------------------------------------|
| Range<br>(V) | Amplitude<br>(V <sub>rms</sub> ) | Frequency<br>(Hz) | Lower<br>Limit<br>(V <sub>rms</sub> ) | Upper<br>Limit<br>(V <sub>rms</sub> ) | Lower<br>Limit<br>(V <sub>rms</sub> ) | Upper<br>Limit<br>(V <sub>rms</sub> ) |
| 10           | 6.3                              | 1,000             | 6.2638                                | 6.3364                                | 6.29748                               | 6.30252                               |
| 5            | 3.15                             | 1,000             | 3.1319                                | 3.1682                                | 3.14874                               | 3.15126                               |
| 1            | 0.63                             | 1,000             | 0.62638                               | 0.63364                               | 0.62975                               | 0.63025                               |
| 0.5          | 0.315                            | 1,000             | 0.31319                               | 0.31682                               | 0.31487                               | 0.31513                               |

3. Create and configure an AI voltage task on the device as shown in Table 6.

Table 6. Voltage Gain Accuracy Verification Configuration

| Configuration          | Value                          |
|------------------------|--------------------------------|
| Physical channel       | Dev_name/ai0 or Dev_name/ai0:5 |
| Range                  | 10 (V)                         |
| Coupling               | AC                             |
| Terminal configuration | Pseudodifferential             |
| Acquisition mode       | Finite number of samples       |
| Sample rate            | 102,400                        |
| Samples per channel    | 102,400                        |

- 4. If the coupling changes from DC to AC (for example, on the first gain verification point tested), commit the configuration using the DAQmx Control Task VI and wait 5 seconds for the input to settle. Subsequent gain verification points, which do not change the coupling, do not require a delay.
- 5. Start the task.
- 6. Acquire readings with the PXIe-4480/4481.

- 7. Calculate the RMS amplitude of the acquired fundamental harmonic. Compare this amplitude to the appropriate voltage limits in Table 5. The calculated amplitude is used to verify the gain accuracy of the measured analog input channels at the 10 V range setting. As an example, you can use the Extract Single Tone Information VI to help calculate RMS. Note that the output of this VI is peak amplitude, and you must divide the result by  $\sqrt{2}$  to convert to RMS.
- 8. Stop and clear the task.
- 9. Repeat steps 2 through 8 for each range setting of the device. When performing step 2, configure the calibrator output to the amplitude and frequency indicated for the range to be verified. When performing step 3, set the **range** parameter to 5, 1, and 0.5 as required.
- 10. If necessary, repeat steps 1 through 9 for all input channels of the device. In step 1, connect the output of the calibrator to the channel being verified. In step 3, replace ai0 in the physical channel parameter with the channel being verified.

## Voltage Gain Flatness Verification

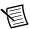

**Note** This performance characteristic is not affected by adjustment. Consequently, reverification after adjustment is not necessary.

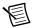

**Note** DC-coupled gain flatness is inherently better than AC-coupled gain flatness, specifically at low frequencies. Consequently, the verification of AC-coupled gain flatness covers both configurations.

Complete the following steps to verify the voltage gain flatness:

- Using the equipment described in Table 1 (PXIe-4480) or Table 2 (PXIe-4481), connect the module to the calibrator as shown in Figure 2 (six channels) or Figure 3 (analog input channel 0).
- 2. Configure the calibrator to generate an output with the amplitude and frequency listed in the 10 V row of Table 7.

Table 7. Voltage Gain Flatness Inputs

|           | Calibrator Output             |                |  |
|-----------|-------------------------------|----------------|--|
| Range (V) | Amplitude (V <sub>rms</sub> ) | Frequency (Hz) |  |
| 10        | 6.3                           | 1,000          |  |
| 5         | 3.15                          | 1,000          |  |
| 1         | 0.63                          | 1,000          |  |
| 0.5       | 0.315                         | 1,000          |  |

Create and configure an AI voltage task on the device as shown in Table 8. 3.

**Table 8.** Voltage Gain Flatness Verification Configuration

| Configuration          | Value                          |
|------------------------|--------------------------------|
| Physical channel       | Dev_name/ai0 or Dev_name/ai0:5 |
| Range                  | 10 (V)                         |
| Coupling               | AC                             |
| Terminal configuration | Pseudodifferential             |
| Acquisition mode       | Finite number of samples       |
| Sample rate            | 1,250,000                      |
| Samples per channel    | 625,000                        |

- 4. Start the task.
- 5. Acquire readings with the PXIe-4480/4481.
- 6. Calculate the RMS amplitude of the acquired fundamental harmonic. The measured amplitude represents  $V_{1kHz}$  of the measured analog input channels referenced in Table 9 at the 10 V range setting.
  - As an example, you can use the Extract Single Tone Information VI to help calculate RMS. Note that the output of this VI is peak amplitude, and you must divide the result by  $\sqrt{2}$  to convert to RMS.
- 7. Stop and clear the task.
- Repeat steps 2 through 7 for each row in Table 9. When performing step 2, instead of 1 kHz, configure the calibrator output to the frequency listed in Table 9. The calibrator output amplitude remains constant. Compare this amplitude to the appropriate limits in Table 9.

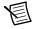

Note The value of  $V_{1kHz}$  is the measured amplitude of the 1 kHz tone, not the nominal amplitude listed in Table 7.

Repeat steps 2 through 8 for each range setting of the device. When performing step 2, 9. configure the calibrator output to the amplitude and frequency indicated for the range to be verified. When performing step 3, set the range parameter to 5, 1, and 0.5 as required.

10. If necessary, repeat steps 1 through 9 for all input channels of the device. In step 1, connect the output of the calibrator to the channel being verified. In step 3, replace ai0 in the physical channel parameter with the channel being verified.

Table 9. Voltage Gain Flatness Limits

| Calibrator | Test Limit          |                     | Test Limit          |                     | Test Limit          |                     |
|------------|---------------------|---------------------|---------------------|---------------------|---------------------|---------------------|
|            | (10 V, 5 V ranges)  |                     | (1 V range)         |                     | (0.5 V range)       |                     |
| Output     | Lower               | Upper               | Lower               | Upper               | Lower               | Upper               |
| Frequency  | Limit               | Limit               | Limit               | Limit               | Limit               | Limit               |
| (Hz)       | (V <sub>rms</sub> ) | (V <sub>rms</sub> ) | (V <sub>rms</sub> ) | (V <sub>rms</sub> ) | (V <sub>rms</sub> ) | (V <sub>rms</sub> ) |
| 40         | 0.9992 *            | 1.0008 *            | 0.9992 *            | 1.0008 *            | 0.9991 *            | 1.0009 *            |
|            | V <sub>1kHz</sub>   | V <sub>1kHz</sub>   | V <sub>1kHz</sub>   | V <sub>1kHz</sub>   | V <sub>1kHz</sub>   | V <sub>1kHz</sub>   |
| 20,000     | 0.9992 *            | 1.0008 *            | 0.9992 *            | 1.0008 *            | 0.9991 *            | 1.0009 *            |
|            | V <sub>1kHz</sub>   | V <sub>1kHz</sub>   | V <sub>1kHz</sub>   | V <sub>1kHz</sub>   | V <sub>1kHz</sub>   | V <sub>1kHz</sub>   |
| 50,000     | 0.9985 *            | 1.0015 *            | 0.9982 *            | 1.0018 *            | 0.9971 *            | 1.0029 *            |
|            | V <sub>1kHz</sub>   | V <sub>1kHz</sub>   | V <sub>1kHz</sub>   | V <sub>1kHz</sub>   | V <sub>1kHz</sub>   | V <sub>1kHz</sub>   |
| 100,000    | 0.9965 *            | 1.0035 *            | 0.9935 *            | 1.0066 *            | 0.9892 *            | 1.0109 *            |
|            | V <sub>1kHz</sub>   | V <sub>1kHz</sub>   | V <sub>1kHz</sub>   | V <sub>1kHz</sub>   | V <sub>1kHz</sub>   | V <sub>1kHz</sub>   |
| 200,000    | 0.9874 *            | 1.0127 *            | 0.9750 *            | 1.0257 *            | 0.9594 *            | 1.0423 *            |
|            | V <sub>1kHz</sub>   | V <sub>1kHz</sub>   | V <sub>1kHz</sub>   | V <sub>1kHz</sub>   | V <sub>1kHz</sub>   | V <sub>1kHz</sub>   |

# Charge Input Performance Verification (PXIe-4480 only)

This section verifies the charge input performance of the PXIe-4480.

#### Charge Gain Accuracy Verification

Complete the following steps to verify the charge gain accuracy.

- Using the equipment described in Table 1, connect analog input channel 0 of the module to the calibrator as shown in Figure 4. Record the exact value of the calibrator capacitor, which is printed on its label or provided on its calibration certificate. In this procedure, this value is termed  $C_{CAL}$ .
- Configure the calibrator to generate an output with the amplitude and frequency listed in the 20,000 pC row of Table 10.

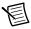

**Note** While the calibrator output is voltage, its application through the series calibration capacitor creates an effective charge input (Q<sub>CAL</sub> = V<sub>CAL</sub> \* C<sub>CAL</sub>). For example, 6.3 V<sub>rms</sub> applied through 1000 pF creates a charge input of 6300 pC<sub>rms</sub>.

Table 10. Charge Gain Accuracy Limits

|               | Calibrator Output                |                   | As Found Test Limit                      |                                          | As Left Test Limit                      |                                         |
|---------------|----------------------------------|-------------------|------------------------------------------|------------------------------------------|-----------------------------------------|-----------------------------------------|
| Range<br>(pC) | Amplitude<br>(V <sub>rms</sub> ) | Frequency<br>(Hz) | Lower<br>Limit<br>(pC <sub>rms</sub> )   | Upper<br>Limit<br>(pC <sub>rms</sub> )   | Lower<br>Limit<br>(pC <sub>rms</sub> )  | Upper<br>Limit<br>(pC <sub>rms</sub> )  |
| 20,000        | 6.3                              | 1,000             | 6.3 V *<br>C <sub>CAL</sub> *<br>0.9886  | 6.3 V *<br>C <sub>CAL</sub> *<br>1.0116  | 6.3 V *<br>C <sub>CAL</sub> *<br>0.995  | 6.3 V *<br>C <sub>CAL</sub> *<br>1.005  |
| 10,000        | 6.3                              | 1,000             | 6.3 V *<br>C <sub>CAL</sub> *<br>0.9886  | 6.3 V *<br>C <sub>CAL</sub> *<br>1.0116  | 6.3 V *<br>C <sub>CAL</sub> *<br>0.995  | 6.3 V *<br>C <sub>CAL</sub> *<br>1.005  |
| 2,000         | 1.26                             | 1,000             | 1.26 V *<br>C <sub>CAL</sub> *<br>0.9886 | 1.26 V *<br>C <sub>CAL</sub> *<br>1.0116 | 1.26 V *<br>C <sub>CAL</sub> *<br>0.995 | 1.26 V *<br>C <sub>CAL</sub> *<br>1.005 |
| 1,000         | 0.63                             | 1,000             | 0.63 V *<br>C <sub>CAL</sub> *<br>0.9886 | 0.63 V *<br>C <sub>CAL</sub> *<br>1.0116 | 0.63 V *<br>C <sub>CAL</sub> *<br>0.995 | 0.63 V *<br>C <sub>CAL</sub> *<br>1.005 |

3. Create and configure an AI charge task on the device as shown in Table 11.

Table 11. Charge Gain Accuracy Verification Configuration

| Configuration       | Value                    |  |
|---------------------|--------------------------|--|
| Physical channel    | Dev_name/ai0             |  |
| Measurement type    | Charge                   |  |
| Range               | 20,000 (pC)              |  |
| Acquisition mode    | Finite number of samples |  |
| Sample rate         | 102,400                  |  |
| Samples per channel | 102,400                  |  |

- 4. Start the task.
- 5. Acquire readings with the PXIe-4480.
- Calculate the RMS amplitude of the acquired fundamental harmonic. Compare this 6. amplitude to the appropriate charge limits in Table 10. The calculated amplitude is used to verify the gain accuracy of the measured analog input channel at the 20,000 pC range setting.

As an example, you can use the Extract Single Tone Information VI to help calculate RMS. Note that the output of this VI is peak amplitude, and you must divide the result by  $\sqrt{2}$  to convert to RMS.

- 7. Stop and clear the task.
- 8. Repeat steps 2 through 7 for each range setting of the device. When performing step 2, configure the calibrator output to the amplitude and frequency indicated for the range to be verified. When performing step 3, set the **range** parameter to 10,000; 2,000; and 1,000 as required.
- Repeat steps 1 through 8 for all input channels of the device. In step 1, connect the output 9. of the calibrator to the channel being verified. In step 3, replace ai0 in the physical **channel** parameter with the channel being verified.

### IEPE Current Accuracy Verification (PXIe-4480 only)

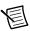

**Note** This performance characteristic is not affected by adjustment. Consequently, reverification after adjustment is not necessary.

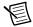

**Note** During the IEPE verification, the Active LED on the device front panel will illuminate RED, indicating a fault condition. This is an expected condition, and the validity of the verification is unaffected. This is a result of the DMM's low resistance tripping the IEPE's short detection monitor.

Complete the following steps to verify the IEPE current accuracy:

- Set the digital multimeter to DC Current mode and a range suitable to measure currents between 4 mA and 20 mA.
- 2. Using the equipment described in Table 1, connect the Current input of the digital multimeter to the analog input channel 0 of the device.
- 3. Create and configure an AI voltage task on the device as shown in Table 12.

Table 12. IEPE Current Accuracy Verification Configuration

| Configuration          | Value                    |  |
|------------------------|--------------------------|--|
| Physical channel       | Dev_name/ai0             |  |
| Range                  | 10 (V)                   |  |
| Coupling               | AC                       |  |
| Terminal configuration | Pseudodifferential       |  |
| Excitation (IEPE)      | 0.004 (A)                |  |
| Acquisition mode       | Finite number of samples |  |
| Sample rate            | 102,400                  |  |
| Samples per channel    | 10,240                   |  |

4. Start the task.

- 5. Acquire readings with the PXIe-4480. The readings are not used; the task is simply run to set the device configuration.
- 6. Measure the output current on the digital multimeter.
- 7. Stop and clear the task.
- 8. Compare this value to the appropriate limit in Table 13.

Table 13. IEPE Current Accuracy Limits

|                           | Test Limit       |                  |  |
|---------------------------|------------------|------------------|--|
| IEPE Current Setting (mA) | Lower Limit (mA) | Upper Limit (mA) |  |
| 4                         | 4.0              | 4.3              |  |
| 10                        | 9.7              | 10.3             |  |
| 20                        | 19.4             | 20.6             |  |

- 9. Repeat steps 3 through 8 for each IEPE current setting of the device. When performing step 3, set the **excitation** parameter to 0.010 and 0.020 as required.
- 10. After the last IEPE current verification step for an input channel, turn off the current by performing steps 3 through 7 with the **excitation** parameter in step 3 set to 0. This is done to turn off the excitation prior to changing the channel configuration.
- 11. Repeat steps 2 through 10 for all input channels of the device. In step 2, connect the Current input of the digital multimeter to the channel being verified. In step 3, replace ai0 in the **physical channel** parameter with the channel being verified.

## Timebase Frequency Accuracy Verification

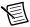

**Note** All analog inputs on a single device use the same timebase circuitry. Therefore, the measurements made on one channel are valid for all channels.

Complete the following steps to verify the timebase frequency accuracy:

- Using the equipment described in Table 1 (PXIe-4480) or Table 2 (PXIe-4481), connect the
  output of the function generator to analog input channel 0 of the device. Connect a BNC
  shorting cap to the other device input channels.
- 2. Configure the function generator to output a sine wave of  $6.3~V_{rms}~(8.9~V_{pk})$  signal, no offset, at a frequency of 10.000~kHz.
- 3. Create and configure an AI voltage task on the device as shown in Table 14.

Table 14. Timebase Frequency Accuracy Verification Configuration

| Configuration    | Value        |  |  |
|------------------|--------------|--|--|
| Physical channel | Dev_name/ai0 |  |  |
| Range            | 10 (V)       |  |  |

Table 14. Timebase Frequency Accuracy Verification Configuration (Continued)

| Configuration          | Value                    |  |
|------------------------|--------------------------|--|
| Coupling               | AC                       |  |
| Terminal configuration | Pseudodifferential       |  |
| Acquisition mode       | Finite number of samples |  |
| Sample rate            | 40,000                   |  |
| Samples per channel    | 2,560,000                |  |

- 4. Start the task.
- 5. Acquire readings with the PXIe-4480/4481.
- 6. Measure the frequency of the acquired signal around 10 kHz. Compare the measured frequency to the limits in Table 15.

9.99950

**Function Generator** As Found As Left Output **Test Limit Test Limit** Lower Upper Lower Upper **Amplitude** Frequency Limit Limit Limit Limit (kHz) (kHz) (kHz)  $(V_{rms})$ (kHz) (kHz)

10.00050

9.99992

10.00008

Table 15. Timebase Frequency Accuracy Limits

#### Stop and clear the task.

6.3

# Adjustment (PXIe-4480)

10 000

If the PXIe-4480 successfully passed each of the verification procedures within the As Left test limits without adjustment, then an adjustment is recommended, but not required, to warrant the published specifications for the next calibration interval. If the device was not within the As Left test limits, you can perform the adjustment procedure to improve the device accuracy and reset the calibration interval.

In order to update the calibration date without performing adjustment, see the instructions in the Updating the Calibration Date without Performing Adjustment section.

The external calibration interval is listed in the PXIe-4480/4481 Specifications. An adjustment is required at least once within this interval. Performing the adjustment procedure automatically updates the calibration constants, date, and temperature in the device EEPROM.

The following performance adjustment procedures describe the sequence of operation required to adjust the PXIe-4480.

It is possible to adjust the PXIe-4480 in either of two methods. The Minimum Time method adjusts the voltage gain of all channels in parallel, utilizing the cable connections shown in Figure 2. Alternatively, the Minimum Cabling method adjusts the voltage gain of each channel sequentially, utilizing the cable connections shown in Figure 3. Performance is not affected by the choice. The trade-off is simply between adjustment time and cabling complexity.

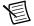

**Note** In normal measurement applications, the input configuration of the PXIe-4480 is controlled using the **range** parameter. However, during adjustment, the input configuration is controlled using the **gain** parameter. This is a result of employing an existing adjustment VI that is common across all DSA devices.

#### Minimum Time Method

Complete the following performance adjustment procedures to adjust the PXIe-4480 using the "minimum time" method. To view a programming block diagram that provides an overview of this adjustment procedure, go to ni.com/info and enter the Info Code PXIe448x.

#### Initialization

 Call DAQmxInitExtCal (DAQmx Initialize External Calibration VI) to initialize the calibration, using the following parameters:

deviceName: Dev name

password: NI

calHandle: &myCalHandle

## Timebase Adjustment

- 2. Using the equipment described in Table 1, connect the output of the function generator to device input channel 0, as shown in Figure 6. Connect a BNC shorting cap to the other device input channels.
- 3. Configure the function generator to output a sine wave of 6.3  $V_{rms}$  (8.9  $V_{pk}$ ) signal, no offset, at a frequency of 90.000 kHz.
- 4. Call DAQmxAdjustDSATimebaseCal (DAQmx Adjust DSA Timebase Calibration VI) with the following parameters:

calHandle: myCalHandle
referenceFrequency: 90000.0

#### Voltage Offset Adjustment

- 5. Using the equipment described in Table 1, connect a BNC shorting cap to each device input channel, as shown in Figure 1.
- 6. Call DAQmxAdjustDSAAICalWithGainAndCoupling (DAQmx Adjust DSA AI Calibration With Gain and Coupling VI from the DAQmx Adjust DSA AI Calibration Polymorphic VI), using the following parameters:

calHandle: myCalHandle
coupling: DAQmx Val DC

gain: 0

referenceVoltage: 0.0

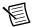

**Note** Set the **gain** parameter to the value of the device gain setting being calibrated, where 0, for example, represents 0 dB.

Repeat step 6 for each of the remaining gain ranges, sequentially substituting the gain 7. parameter with 6, 20, and 26.

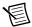

**Note** All ranges must be adjusted for offset for the calibration to be valid.

## Voltage Gain Adjustment

- Using the equipment described in Table 1, connect the output of the calibrator to all of the device input channels in parallel, as shown in Figure 2.
- 9. Configure the calibrator to output a 6.3 V<sub>rms</sub> signal at 1 kHz.
- 10. Call DAQmxAdjustDSAAICalWithGainAndCoupling (DAQmx Adjust DSA AI Calibration With Gain and Coupling VI from the DAQmx Adjust DSA AI Calibration Polymorphic VI), using the following parameters:

calHandle: myCalHandle coupling: DAQmx Val AC

gain: 0

referenceVoltage: 6.3

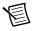

**Note** Set the gain parameter to the value of the device gain setting being calibrated, where 0, for example, represents 0 dB.

- 11. Configure the calibrator to output a  $3.15 V_{rms}$  signal at 1 kHz.
- 12. Repeat step 10 for the 6 dB gain range, substituting the gain parameter with 6 and the referenceVoltage parameter with 3.15.
- 13. Configure the calibrator to output a 630 mV $_{rms}$  signal at 1 kHz.
- 14. Repeat step 10 for the 20 dB gain range, substituting the gain parameter with 20 and the referenceVoltage parameter with 0.63.
- 15. Configure the calibrator to output a 315 mV<sub>rms</sub> signal at 1 kHz.
- 16. Repeat step 10 for the 26 dB gain range, substituting the gain parameter with 26 and the referenceVoltage parameter with 0.315.

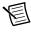

**Note** All ranges must be adjusted for gain for the calibration to be valid.

## Charge Gain Adjustment

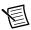

**Note** Charge gain adjustment is optional. However, if charge adjustment is conducted on one channel, it must be conducted on all channels to be valid.

17. Using the equipment described in Table 1, connect the output of the calibrator through the calibration capacitor to device input channel 0, as shown in Figure 4.

- 18. Configure the calibrator to output a 6.3 V<sub>rms</sub> signal at 1 kHz.
- 19. Call DAQmxSetup4480Calibration using the following parameters:

calHandle: myCalHandle

physical channels: 0

cal mode: DAQmx Val Charge

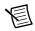

**Note** Set the **physical channels** parameter to the channel of the device being calibrated, where 0, for example, represents channel 0.

20. Call DAQmxAdjustDSAAICalWithGainAndCoupling (DAQmx Adjust DSA AI Calibration With Gain and Coupling VI from the DAQmx Adjust DSA AI Calibration Polymorphic VI), using the following parameters:

calHandle: myCalHandle coupling: DAQmx Val AC

gain: 6

referenceVoltage: Calculated input charge value

The calculated input charge value is the product of the value of the calibration capacitor and the calibrator output value (that is, Q = C \* V). The capacitor value may be obtained from its calibration certificate or from the sticker applied to its housing body. For example, for a capacitor value of 1001 pF and a calibrator voltage of 6.3 V, the calculated input charge value in Coulombs is 6306.3e-12.

21. Repeat steps 17 through 20 for each input channel, changing the cable connections accordingly and substituting the physical channels parameter with the channel being calibrated.

#### Committal

22. Call DAQmxCloseExtCal (DAQmx Close External Calibration VI) with the following parameters to finish the calibration adjustment:

calHandle: myCalHandle

action: DAQmx Val Action Commit or DAQmx Val Action Cancel

Use the action cancel if there has been any error during the calibration or if you do not want to save the new calibration constants in the device EEPROM.

Use the action commit if you want to save the new calibration constants in the device EEPROM.

The device is now calibrated with respect to the external sources.

# Minimum Cabling Method

Complete the following performance adjustment procedures to adjust the PXIe-4480 using the "minimum cabling" method. To view a programming block diagram that provides an overview of this adjustment procedure, go to ni.com/info and enter the Info Code PXIe448x.

#### Initialization

Call DAQmxInitExtCal (DAQmx Initialize External Calibration VI) to initialize the calibration, using the following parameters:

deviceName: Dev name

password: NI

calHandle: &myCalHandle

#### Timebase Adjustment

- Using the equipment described in Table 1, connect the output of the function generator to device input channel 0, as shown in Figure 6. Connect a BNC shorting cap to the other device input channels.
- 3. Configure the function generator to output a sine wave of 6.3 V<sub>rms</sub> (8.9 V<sub>pk</sub>) signal, no offset, at a frequency of 90.000 kHz.
- Call DAQmxAdjustDSATimebaseCal (DAQmx Adjust DSA Timebase Calibration VI) 4. with the following parameters:

calHandle: myCalHandle referenceFrequency: 90000.0

#### Voltage Offset Adjustment

- Using the equipment described in Table 1, connect a BNC shorting cap to each device input 5. channel, as shown in Figure 1.
- 6. Call DAOmxAdjustDSAAICalWithGainAndCoupling (DAOmx Adjust DSA AI Calibration With Gain and Coupling VI from the DAQmx Adjust DSA AI Calibration Polymorphic VI), using the following parameters:

calHandle: myCalHandle coupling: DAQmx Val DC

gain: 0

referenceVoltage: 0.0

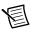

**Note** Set the **gain** parameter to the value of the device gain setting being calibrated, where 0, for example, represents 0 dB.

7. Repeat step 6 for each of the remaining gain ranges, sequentially substituting the gain parameter with 6, 20, and 26.

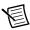

**Note** All ranges must be adjusted for offset for the calibration to be valid.

#### Voltage Gain Adjustment

- Using the equipment described in Table 1, connect the output of the calibrator to device input channel 0, as shown in Figure 3.
- Configure the calibrator to output a 6.3 V<sub>rms</sub> signal at 1 kHz. 9.
- 10. Call DAQmxSetup4480Calibration using the following parameters:

calHandle: myCalHandle

physical channels: 0

cal mode: DAQmx Val Voltage

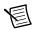

Note Set the physical channels parameter to the channel of the device being calibrated, where 0, for example, represents channel 0.

11. Call DAQmxAdjustDSAAICalWithGainAndCoupling (DAQmx Adjust DSA AI Calibration With Gain and Coupling VI from the DAQmx Adjust DSA AI Calibration Polymorphic VI), using the following parameters:

calHandle: myCalHandle coupling: DAQmx Val AC

gain: 0

referenceVoltage: 6.3

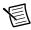

**Note** Set the **gain** parameter to the value of the device gain setting being calibrated, where 0, for example, represents 0 dB.

- 12. Configure the calibrator to output a  $3.15 \, V_{rms}$  signal at 1 kHz.
- 13. Repeat step 11 for the 6 dB gain range, substituting the gain parameter with 6 and the referenceVoltage parameter with 3.15.
- 14. Configure the calibrator to output a 630 mV<sub>rms</sub> signal at 1 kHz.
- 15. Repeat step 11 for the 20 dB gain range, substituting the gain parameter with 20 and the referenceVoltage parameter with 0.63.
- 16. Configure the calibrator to output a 315 mV<sub>rms</sub> signal at 1 kHz.
- 17. Repeat step 11 for the 26 dB gain range, substituting the gain parameter with 26 and the referenceVoltage parameter with 0.315.

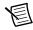

**Note** All ranges must be adjusted for gain for the calibration to be valid.

18. Repeat steps 8 through 17 for each input channel, changing the cable connections accordingly and substituting the **physical channels** parameter with the channel being calibrated.

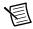

**Note** All channels must be adjusted for gain for the calibration to be valid.

#### Charge Gain Adjustment

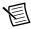

**Note** Charge gain adjustment is optional. However, if charge adjustment is conducted on one channel, it must be conducted on all channels to be valid.

- 19. Using the equipment described in Table 1, connect the output of the calibrator through the calibration capacitor to device input channel 0, as shown in Figure 4.
- 20. Configure the calibrator to output a 6.3 V<sub>rms</sub> signal at 1 kHz.
- 21. Call DAQmxSetup4480Calibration using the following parameters:

calHandle: myCalHandle

physical channels: 0

cal mode: DAQmx Val Charge

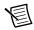

**Note** Set the **physical channels** parameter to the channel of the device being calibrated, where 0, for example, represents channel 0.

22. Call DAQmxAdjustDSAAICalWithGainAndCoupling (DAQmx Adjust DSA AI Calibration With Gain and Coupling VI from the DAOmx Adjust DSA AI Calibration Polymorphic VI), using the following parameters:

calHandle: myCalHandle coupling: DAQmx Val AC

gain: 6

referenceVoltage: Calculated input charge value

The calculated input charge value is the product of the value of the calibration capacitor and the calibrator output value (that is, Q = C \* V). The capacitor value may be obtained from its calibration certificate or from the sticker applied to its housing body. For example, for a capacitor value of 1001 pF and a calibrator voltage of 6.3 V, the calculated input charge value in Coulombs is 6306.3e-12.

23. Repeat steps 19 through 22 for each input channel, changing the cable connections accordingly and substituting the physical channels parameter with the channel being calibrated.

#### Committal

24. Call DAOmxCloseExtCal (DAOmx Close External Calibration VI) with the following parameters to finish the calibration adjustment:

calHandle: myCalHandle

action: DAQmx Val Action Commit or DAQmx Val Action Cancel

Use the action cancel if there has been any error during the calibration or if you do not want to save the new calibration constants in the device EEPROM.

Use the action commit if you want to save the new calibration constants in the device EEPROM.

The device is now calibrated with respect to the external sources.

# Adjustment (PXIe-4481)

If the PXIe-4481 successfully passed each of the verification procedures within the As Left test limits without adjustment, then an adjustment is recommended, but not required, to warrant the published specifications for the next calibration interval. If the device was not within the As Left test limits, you can perform the adjustment procedure to improve the device accuracy and reset the calibration interval.

In order to update the calibration date without performing adjustment, see the instructions in the Updating the Calibration Date without Performing Adjustment section.

The external calibration interval is listed in the PXIe-4480/4481 Specifications. An adjustment is required at least once within this interval. Performing the adjustment procedure automatically updates the calibration constants, date, and temperature in the device EEPROM.

The following performance adjustment procedures describe the sequence of operation required to adjust the PXIe-4481.

It is possible to adjust the PXIe-4481 in either of two methods. The Minimum Time method adjusts the voltage gain of all channels in parallel, utilizing the cable connections shown in Figure 2. Alternatively, the Minimum Cabling method adjusts the voltage gain of each channel sequentially, utilizing the cable connections shown in Figure 3. Performance is not affected by the choice. The trade-off is simply between adjustment time and cabling complexity.

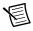

**Note** In normal measurement applications, the input configuration of the PXIe-4481 is controlled using the range parameter. However, during adjustment, the input configuration is controlled using the gain parameter. This is a result of employing an existing adjustment VI that is common across all DSA devices.

#### Minimum Time Method

Complete the following performance adjustment procedures to adjust the PXIe-4481 using the "minimum time" method. To view a programming block diagram that provides an overview of this adjustment procedure, go to ni.com/info and enter the Info Code PXIe448x.

#### Initialization

Call DAQmxInitExtCal (DAQmx Initialize External Calibration VI) to initialize the calibration, using the following parameters:

deviceName: Dev name

password: NI

calHandle: &myCalHandle

## Timebase Adjustment

- 2. Using the equipment described in Table 2, connect the output of the function generator to device input channel 0, as shown in Figure 6. Connect a BNC shorting cap to the other device input channels.
- Configure the function generator to output a sine wave of 6.3  $V_{rms}$  (8.9  $V_{pk}$ ) signal, no offset, at a frequency of 90.000 kHz.
- 4. Call DAQmxAdjustDSATimebaseCal (DAQmx Adjust DSA Timebase Calibration VI) with the following parameters:

calHandle: myCalHandle referenceFrequency: 90000.0

#### Voltage Offset Adjustment

- Using the equipment described in Table 2, connect a BNC shorting cap to each device input channel, as shown in Figure 1.
- Call DAQmxAdjustDSAAICalWithGainAndCoupling (DAQmx Adjust DSA AI 6. Calibration With Gain and Coupling VI from the DAOmx Adjust DSA AI Calibration Polymorphic VI), using the following parameters:

calHandle: myCalHandle coupling: DAQmx Val DC gain: 0 referenceVoltage: 0.0

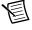

**Note** Set the **gain** parameter to the value of the device gain setting being calibrated, where 0, for example, represents 0 dB.

Repeat step 6 for each of the remaining gain ranges, sequentially substituting the gain parameter with 6, 20, and 26.

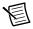

**Note** All ranges must be adjusted for offset for the calibration to be valid.

#### Voltage Gain Adjustment

- Using the equipment described in Table 2, connect the output of the calibrator to all of the device input channels in parallel, as shown in Figure 2.
- Configure the calibrator to output a  $6.3~V_{rms}$  signal at 1 kHz. 9.
- 10. Call DAQmxAdjustDSAAICalWithGainAndCoupling (DAQmx Adjust DSA AI Calibration With Gain and Coupling VI from the DAQmx Adjust DSA AI Calibration Polymorphic VI), using the following parameters:

calHandle: myCalHandle coupling: DAQmx Val AC gain: 0

referenceVoltage: 6.3

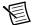

**Note** Set the **gain** parameter to the value of the device gain setting being calibrated, where 0, for example, represents 0 dB.

- 11. Configure the calibrator to output a  $3.15 V_{rms}$  signal at 1 kHz.
- 12. Repeat step 10 for the 6 dB gain range, substituting the gain parameter with 6 and the referenceVoltage parameter with 3.15.
- 13. Configure the calibrator to output a 630 mV<sub>rms</sub> signal at 1 kHz.
- 14. Repeat step 10 for the 20 dB gain range, substituting the gain parameter with 20 and the referenceVoltage parameter with 0.63.
- 15. Configure the calibrator to output a 315 mV $_{rms}$  signal at 1 kHz.
- 16. Repeat step 10 for the 26 dB gain range, substituting the gain parameter with 26 and the referenceVoltage parameter with 0.315.

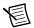

Note All ranges must be adjusted for gain for the calibration to be valid.

#### Committal

17. Call DAQmxCloseExtCal (DAQmx Close External Calibration VI) with the following parameters to finish the calibration adjustment:

calHandle: myCalHandle

action: DAQmx Val Action Commit or DAQmx Val Action Cancel

Use the action cancel if there has been any error during the calibration or if you do not want to save the new calibration constants in the device EEPROM.

Use the action commit if you want to save the new calibration constants in the device EEPROM.

The device is now calibrated with respect to the external sources.

# Minimum Cabling Method

Complete the following performance adjustment procedures to adjust the PXIe-4481 using the "minimum cabling" method. To view a programming block diagram that provides an overview of this adjustment procedure, go to ni.com/info and enter the Info Code PXIe448x.

#### Initialization

Call DAQmxInitExtCal (DAQmx Initialize External Calibration VI) to initialize the calibration, using the following parameters:

deviceName: Dev name

password: NI

calHandle: &myCalHandle

## Timebase Adjustment

- 2. Using the equipment described in Table 2, connect the output of the function generator to device input channel 0, as shown in Figure 6. Connect a BNC shorting cap to the other device input channels.
- Configure the function generator to output a sine wave of 6.3  $V_{rms}$  (8.9  $V_{pk}$ ) signal, no offset, at a frequency of 90.000 kHz.
- 4. Call DAQmxAdjustDSATimebaseCal (DAQmx Adjust DSA Timebase Calibration VI) with the following parameters:

calHandle: myCalHandle referenceFrequency: 90000.0

#### Voltage Offset Adjustment

- Using the equipment described in Table 2, connect a BNC shorting cap to each device input channel, as shown in Figure 1.
- Call DAQmxAdjustDSAAICalWithGainAndCoupling (DAQmx Adjust DSA AI 6. Calibration With Gain and Coupling VI from the DAOmx Adjust DSA AI Calibration Polymorphic VI), using the following parameters:

calHandle: myCalHandle coupling: DAQmx Val DC gain: 0 referenceVoltage: 0.0

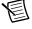

**Note** Set the **gain** parameter to the value of the device gain setting being calibrated, where 0, for example, represents 0 dB.

Repeat step 6 for each of the remaining gain ranges, sequentially substituting the gain parameter with 6, 20, and 26.

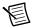

**Note** All ranges must be adjusted for offset for the calibration to be valid.

#### Voltage Gain Adjustment

- Using the equipment described in Table 2, connect the output of the calibrator to device input channel 0, as shown in Figure 3.
- Configure the calibrator to output a 6.3 V<sub>rms</sub> signal at 1 kHz. 9.
- 10. Call DAQmxSetup4480Calibration using the following parameters:

calHandle: myCalHandle physical channels: 0 cal mode: DAQmx Val Voltage

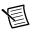

**Note** Set the **physical channels** parameter to the channel of the device being calibrated, where 0, for example, represents channel 0.

11. Call DAQmxAdjustDSAAICalWithGainAndCoupling (DAQmx Adjust DSA AI Calibration With Gain and Coupling VI from the DAQmx Adjust DSA AI Calibration Polymorphic VI), using the following parameters:

calHandle: myCalHandle coupling: DAQmx Val AC gain: 0

referenceVoltage: 6.3

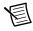

**Note** Set the **gain** parameter to the value of the device gain setting being calibrated, where 0, for example, represents 0 dB.

- 12. Configure the calibrator to output a  $3.15 V_{rms}$  signal at 1 kHz.
- 13. Repeat step 11 for the 6 dB gain range, substituting the gain parameter with 6 and the referenceVoltage parameter with 3.15.
- 14. Configure the calibrator to output a  $630 \text{ mV}_{rms}$  signal at 1 kHz.
- 15. Repeat step 11 for the 20 dB gain range, substituting the gain parameter with 20 and the referenceVoltage parameter with 0.63.
- 16. Configure the calibrator to output a 315 mV<sub>rms</sub> signal at 1 kHz.
- 17. Repeat step 11 for the 26 dB gain range, substituting the gain parameter with 26 and the referenceVoltage parameter with 0.315.

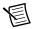

**Note** All ranges must be adjusted for gain for the calibration to be valid.

18. Repeat steps 8 through 17 for each input channel, changing the cable connections accordingly and substituting the physical channels parameter with the channel being calibrated.

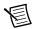

**Note** All channels must be adjusted for gain for the calibration to be valid.

#### Committal

19. Call DAOmxCloseExtCal (DAOmx Close External Calibration VI) with the following parameters to finish the calibration adjustment:

calHandle: myCalHandle

action: DAQmx Val Action Commit or DAQmx Val Action Cancel

Use the action cancel if there has been any error during the calibration or if you do not want to save the new calibration constants in the device EEPROM.

Use the action commit if you want to save the new calibration constants in the device EEPROM.

The device is now calibrated with respect to the external sources.

## Reverification

After completing the adjustment procedure, repeat the *Verification* section to determine the As Left status of the device. Some, but not all, performance characteristics are affected by adjustment and would be subject to reverification after adjustment. Characteristics affected by adjustment have As Left test limits in addition to As Found test limits. Characteristics unaffected by adjustment solely have test limits with no additional qualification.

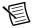

Note If any test fails reverification after performing an adjustment, verify that you have met the *Test Conditions* before returning your device to NI. Refer to *Where to* Go for Support for assistance in returning the device to NI.

# Updating the Calibration Date without Performing Adjustment

You can update the calibration date without performing the adjustment procedure. This might be appropriate if the PXIe-4480/4481 successfully passed each of the verification procedures within the As Left test limits without adjustment. Complete the following steps to update the calibration date:

- Open a calibration session using the DAQmx Initialize External Calibration VI with the following parameters:
  - deviceName: Dev name
  - password: NI
  - calHandle: &myCalHandle
- 2. Close the session with the DAQmx Close External Calibration VI with the following parameters:
  - calHandle: myCalHandle
  - action: DAQmx Val Action Commit

# Specifications

Refer to the PXIe-4480/4481 Specifications for calibration intervals and detailed specification information.

# Where to Go for Support

The National Instruments website is your complete resource for technical support. At ni.com/support you have access to everything from troubleshooting and application development self-help resources to email and phone assistance from NI Application Engineers.

Visit ni.com/services for NI Factory Installation Services, repairs, extended warranty, and other services.

Visit ni.com/register to register your National Instruments product. Product registration facilitates technical support and ensures that you receive important information updates from NI.

National Instruments corporate headquarters is located at 11500 North Mopac Expressway, Austin, Texas, 78759-3504. National Instruments also has offices located around the world. For telephone support in the United States, create your service request at ni.com/support or dial 1 866 ASK MYNI (275 6964). For telephone support outside the United States, visit the Worldwide Offices section of ni.com/niglobal to access the branch office websites, which provide up-to-date contact information, support phone numbers, email addresses, and current events.

Refer to the NI Trademarks and Logo Guidelines at ni.com/trademarks for more information on National Instruments trademarks. Other product and company names mentioned herein are trademarks or trade names of their respective companies. For patents covering National Instruments products/technology, refer to the appropriate location: Help-Patents in your software, the patents.txt file on your media, or the National Instruments Patents Notice at ni.com/patents. You can find information about end-user license agreements (EULAs) and third-party legal notices in the readme file for your NI product. Refer to the Export Compliance Information at ni.com/legal/export-compliance for the National Instruments global trade compliance policy and how to obtain relevant HTS codes, ECCNs, and other import/export data. NI MAKES NO EXPRESS OR IMPLIED WARRANTIES AS TO THE ACCURACY OF THE INFORMATION CONTAINED HEREIN AND SHALL NOT BE LIABLE FOR ANY ERRORS. U.S. Government Customers: The data contained in this manual was developed at private expense and is subject to the applicable limited rights and restricted data rights as set forth in FAR 55.227-14s, DFAR 252.227-7014, and DFAR 252.227-7015.

© 2017 National Instruments, All rights reserved.

376250A-01 Jan17